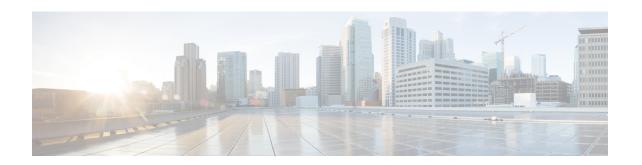

## **Upgrade to Cisco DNA Center 1.2.10.x**

- Upgrade from Release 1.2.8 to Release 1.2.10.x, on page 1
- Upgrade from Release 1.2.6 to Release 1.2.10.x, on page 2
- Upgrade from Release 1.2.5 to Release 1.2.10.x, on page 2
- Upgrade from Release 1.2 1.2.4 to Release 1.2.10.x, on page 3
- Upgrade from Release 1.1.7 or 1.1.8 to Release 1.2.10.x, on page 4

### **Upgrade from Release 1.2.8 to Release 1.2.10.x**

You can upgrade directly from Cisco DNA Center 1.2.8 to 1.2.10.x.

#### **Procedure**

- Step 1 From the Cisco DNA Center home page, choose > System Settings > Software Updates.

  A Cisco DNA Center 1.2.10 is Here! banner appears at the top of the page with a Switch Now button.
- Step 2 Click Switch Now in the banner.
- **Step 3** At the prompt, click **OK** to proceed with the upgrade.

Wait for approximately 90 seconds for the progress bar to finish and the updated system version and banner to display. Refresh the page several times if the updated system version and banner do not appear.

- **Step 4** A system update appears on the **Software Updates** page. Click **Update**.
- Step 5 At the top of the Application Updates field, click Download All.

  The packages begin downloading.
- Step 6 After the packages are downloaded, at the top of the Application Updates field, click Update All. The packages begin updating.

Don't update *individual* applications unless the Cisco TAC instructs you to do so.

**Step 7** Ensure that each application has been updated by reviewing its version in the **Installed Apps** page.

### **Upgrade from Release 1.2.6 to Release 1.2.10.x**

You cannot upgrade directly from Cisco DNA Center 1.2.6 to 1.2.10.x. You must first upgrade to 1.2.8 and then to 1.2.10.x.

#### **Procedure**

#### **Step 1** Do one of the following:

• If you installed Cisco DNA Center 1.2.6 as a fresh installation, you must apply a system update patch (1.1.0.659.1) before you can upgrade to 1.2.8. From the Cisco DNA Center home page, choose > System Settings > Software Updates.

After you apply the system update patch, a **Cisco DNA Center 1.2.8** is **Here!** banner appears at the top of the page with a **Switch Now** button. Click **Switch Now** and **OK**.

• If you upgraded to 1.2.6 (system update 1.1.0.659.1) from a previous Cisco DNA Center release, you see a **Cisco DNA Center 1.2.8** is **Here!** banner. Click **Switch Now** and **OK**.

Wait for approximately 90 seconds for the progress bar to finish and the updated system version and banner to display. Refresh the page several times if the updated system version and banner do not appear.

At this point in the procedure, do *not* click **Switch Now** in the **Cisco DNA Center 1.2.10 is Here!** banner that appears at the top of the page.

- **Step 2** A system update appears on the **Software Updates** page. Click **Update**.
- Step 3 At the top of the Application Updates field, click Download All. The packages begin downloading.
- Step 4 After the packages are downloaded, at the top of the Application Updates field, click Update All. The packages begin updating.

Don't update individual applications unless the Cisco TAC instructs you to do so.

- **Step 5** Ensure that each application has been updated by reviewing its version in the **Installed Apps** page.
- **Step 6** After the upgrade to 1.2.8 is complete, see Upgrade from Release 1.2.8 to Release 1.2.10.x, on page 1.

## **Upgrade from Release 1.2.5 to Release 1.2.10.x**

You cannot upgrade directly from Cisco DNA Center 1.2.5 to 1.2.10.x. You must first upgrade to 1.2.6, then to 1.2.8, and then to 1.2.10.x.

#### **Procedure**

Step 1 From the Cisco DNA Center home page, choose \*> System Settings > Software Updates.

You will see a system update for 1.2.6; accept the update, download the 1.2.6 packages, and upgrade to 1.2.6.

After the upgrade to 1.2.6 is complete, a **Cisco DNA Center 1.2.8 is Here!** banner appears at the top of the page with a **Switch Now** button.

- **Step 2** Click **Switch Now** in the banner.
- **Step 3** At the prompt, click **OK** to proceed with the upgrade.

Wait for approximately 90 seconds for the progress bar to finish and the updated system version and banner to display. Refresh the page several times if the updated system version and banner do not appear.

At this point in the procedure, do *not* click **Switch Now** in the **Cisco DNA Center 1.2.10 is Here!** banner that appears at the top of the page.

- **Step 4** A system update appears on the **Software Updates** page. Click **Update**.
- Step 5 At the top of the Application Updates field, click Download All.
  The packages begin downloading.
- Step 6 After the packages are downloaded, at the top of the Application Updates field, click Update All. The packages begin updating.

Don't update *individual* applications unless the Cisco TAC instructs you to do so.

- **Step 7** Ensure that each application has been updated by reviewing its version in the **Installed Apps** page.
- **Step 8** After the upgrade to 1.2.8 is complete, see Upgrade from Release 1.2.8 to Release 1.2.10.x, on page 1.

# Upgrade from Release 1.2 – 1.2.4 to Release 1.2.10.x

You cannot upgrade directly from Cisco DNA Center 1.2 - 1.2.4 to 1.2.10.x. You must first upgrade to 1.2.6, then to 1.2.8, and then to 1.2.10.x.

### **Procedure**

- **Step 1** From the Cisco DNA Center home page, choose > System Settings > Software Updates.
  - A Cisco DNA Center 1.2.6 is Here! banner appears at the top of the page with a Switch Now button.
- Step 2 Click Switch Now in the banner.
- **Step 3** At the prompt, click **OK** to proceed with the upgrade.

Wait for approximately 90 seconds for the progress bar to finish and the updated system version and banner to display. Refresh the page several times if the updated system version and banner do not appear.

At this point in the procedure, do *not* click **Switch Now** in the **Cisco DNA Center 1.2.8 is Here!** banner that appears at the top of the page.

- **Step 4** A system update appears on the **Software Updates** page. Click **Update**.
- Step 5 At the top of the Application Updates field, click Download All. The packages begin downloading.
- Step 6 After the packages are downloaded, at the top of the Application Updates field, click Update All. The packages begin updating.

Don't update *individual* applications unless the Cisco TAC instructs you to do so.

- **Step 7** Ensure that each application has been updated by reviewing its version in the **Installed Apps** page.
- **Step 8** After the upgrade to 1.2.6 is complete, see Upgrade from Release 1.2.6 to Release 1.2.10.x, on page 2.

### **Upgrade from Release 1.1.7 or 1.1.8 to Release 1.2.10.x**

You cannot upgrade directly from Cisco DNA Center 1.1.7 or 1.1.8 to 1.2.10.x. You must first upgrade to 1.2.6, then to 1.2.8, and then to 1.2.10.x.

#### **Procedure**

Step 1 From the Cisco DNA Center home page, choose \*> System Settings > App Management.

A Cisco DNA Center 1.2.6 is Here! banner appears at the top of the page with a Switch Now button.

The **App Management** page also displays the following side tabs:

- Packages & Updates: Shows the packages that are currently installed and the updates that are available for installation from the Cisco cloud.
- **System Updates**: Shows the System updates that are currently installed and the updates that are available for installation from the Cisco cloud.
- **Step 2** Click **Switch Now** in the banner.
- **Step 3** At the prompt, click **OK** to proceed with the upgrade.

Clicking **OK** changes the release train in the back end. The message "Connecting to... cloud catalog" with a progress bar appears.

Wait for approximately 90 seconds for the progress bar to finish and the updated system version and banner to display. Refresh the page several times if the updated system version and banner do not appear.

At this point in the procedure, do *not* click **Switch Now** in the **Cisco DNA Center 1.2.8 is Here!** banner that appears at the top of the page.

**Step 4** After the release train change finishes, review the **System Updates** page.

The following information is displayed:

- Package: System package
- Status: Running
- Installed Version: Current system package installed
- Available Update: System package available for installation
- Step 5 Click Install in the Available Update column.

During the install process, the following Cisco DNA Center GUI changes are made:

- App Management tab: Changes to the Software Updates tab
- System Updates side panel: Changes to the Updates side panel

• Packages & Updates side panel: Changes to the Installed Apps side panel

**Step 6** After the system installation is finished and is in **Running** state, refresh the page.

A new **Updates** page displays the following information:

- **Platform Update**: Displays the updated system version with a statement that the system is currently up to date. Additionally, a green check mark indicates a successful system upgrade.
- Apps Updates: Displays groupings of applications with their current file size and version.

Note After performing system updates, clear your browser cache and log in to Cisco DNA Center again.

Step 7 At the top of the Apps Updates field, click the Download All button.

After clicking this button, all the application upgrade packages are downloaded.

Note There are additional **Download All** buttons for different application groups (for example, **Automation**, and **Assurance**). You need to only click the **Download All** button at the top of the page.

Step 8 After all the application packages have been downloaded, click the **Update All** button at the top of the **Apps Updates** field.

After clicking this button, all the applications are updated.

Note There are additional **Update All** buttons for different application groups (for example, **Automation**, and **Assurance**). You need to only click the **Update All** button at the top of the page.

**Step 9** Ensure that each application has been updated by reviewing its version in the **Installed Apps** page.

The application versions should be updated in this page.

**Note** There may be some new application packages that were not part of your previous Cisco DNA Center configuration, and for this reason have not been installed by this procedure.

**Step 10** After the upgrade to 1.2.6 is complete, see Upgrade from Release 1.2.6 to Release 1.2.10.x, on page 2.

Upgrade from Release 1.1.7 or 1.1.8 to Release 1.2.10.x